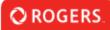

# How to use Change Requests

#### **My Change Requests** Click below to create, view, or submit your change requests to existing applications. 2 8 1 1 Completed/Declined Create Change Request Pending Change Submitted Requests From your Portal, click the Create Change Request button **Create Change Request** 1-1 of 1 < > ×Q Amount Requested (CAD) Application Type Primary Contact # Application ID Project Title Organization ÷ \$ Documentary Test Project in 1 DF-22A-42-Test Project Test Productions Inc. Test Applicant Change Req Fund French

Select the relevant application for which you are submitting a Change Request. Please note, you cannot submit Change Requests for applications once they have been Approved.

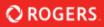

#### CHANGE REQUEST DETAILS

#### **Change Request Description**

Please outline the details of your change request.

I need to supply an update to our Key Creatives.

#### \* Request Type

- Proposed Financing Structure Change
- Key Creatives Change
- Self-Identification (Voluntary) Change
- Other

## Key Creatives

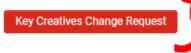

### **Previous Key Creatives**

Supply all required information relating to the Change Request, being sure to be as descriptive as possible in your Change Request Description.

Once making the applicable changes, save any updated tables (if relevant), and click "Submit" on the Change Request.

If RGF Staff require more information from you, the Change Request may be sent back to you. It can be found under the "Pending Change Requests" section on your Portal, where you can make the changes RGF Staff have requested.